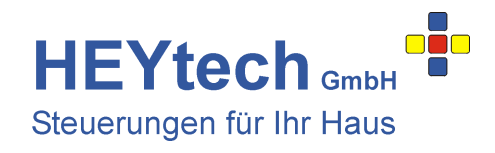

## **LAN-Modul**

Über das HEYtech-LAN-Modul verbinden Sie Ihre Steuerung auf sehr einfache Weise mit Ihrem Heim-Netzwerk. Dadurch kann die Steuerung von jedem PC Ihres Hauses über das LAN erreicht werden. Auch ein Ansprechen der Steuerung aus der Ferne oder über eine der HEYtech-Apps ist möglich.

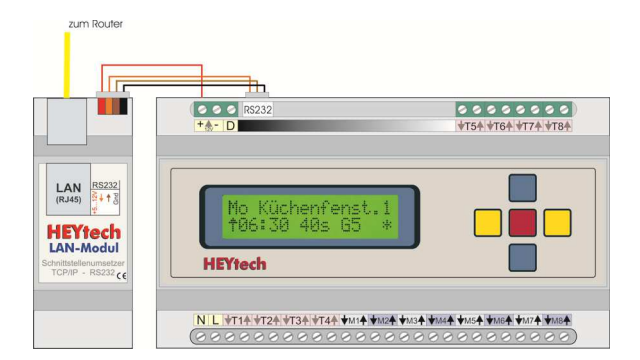

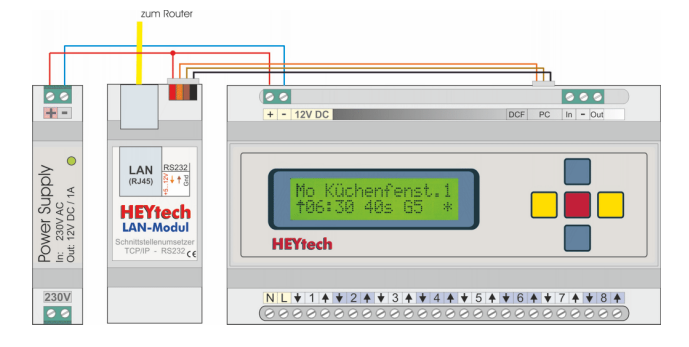

LAN-Modul, L-Serie LAN-Modul, M-Serie

G

SetTP

Hey-15-3570K

AK-CUSTOMER-XXL

AKIF05858A

**FLE** 192.168.178.41 1002 <mark>ב<del>שע</del>ב</mark> - <del>ww</del>∙ 1003

.<br>Telnet

ŗe,

Browser

ń.

XTConnect

₩ XTAdminXXL  $\bigotimes_{\text{Ext}}$  about

l+

Ėŀ

 $\mathbb{Z}$ 

## **Einrichtung des LAN-Moduls, Virtueller COM-Port**

XTSer

Die Einrichtung des LAN-Moduls erfolgt über die Software AKVirtualCom, die Sie sich bitte hier herunterladen: http://www.ak-nord.de/software/setup\_virtualcom.zip Nach dem Entpacken und der Ausführung des Setup-Programms wird die Anwendung XTAdminXXL installiert, zu der Sie auf dem Desktop das nebenstehende Icon finden.

VirtualCom

te

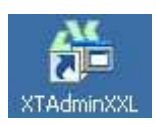

Führen Sie den oben beschriebenen Anschluss durch und starten Sie XTAdminXXL. pdate Auf der linken Seite des sich nun öffnenden Fensters wird die Netzwerk-Topologie Ihres Heimnetzwerkes abgebildet. Hier finden Sie das HEYtech-LAN-Modul unter der Bezeichnung "AK-CUSTOMER-XXL" oder ähnlich. Durch Klicken auf die Kreuze erhalten Sie z.B. die links abgebildete Struktur. In dem Beispiel wurde dem LAN-Modul die IP 192.168.178.41 zugewiesen.

Klicken Sie jetzt in der Kopfzeile von XTAdminXXL auf "VirtualCom", dann in dem sich öffnenden Fenster auf "Settings". Wählen Sie unter "System Com" den COM-Port aus, unter dem Sie die Steuerung ansprechen möchten, z.B. COM4. Verfügbare COM-Ports erscheinen mit grüner Box.

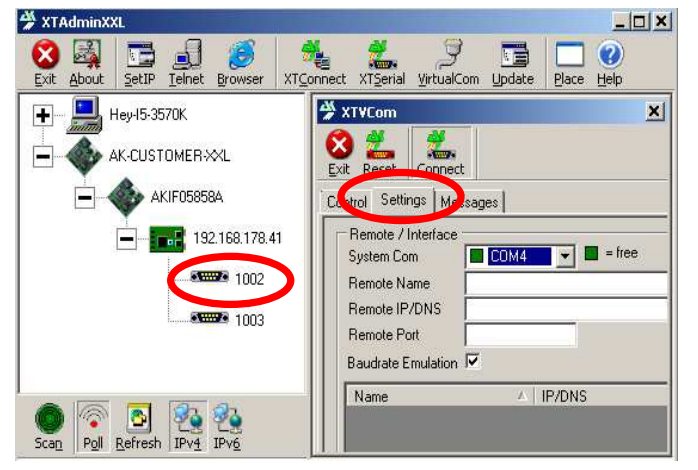

Durch einen Klick auf den im linken Teil mit 1002 gekennzeichneten Port\* werden rechts die zugehörige Remote IP und ein Remote Port eingetragen. Den "Remote Name" können Sie frei selbst wählen. Die "Remote IP" belassen Sie so, wie sie eingetragen wurde und den "Remote-Port" ändern Sie zu 1002, 3000, 6500, 9100 oder 10001.

\* Tatsächlich stellt das LAN-Modul zwei COM-Ports zur Verfügung, der zweite ist jedoch nur bei Steuerungen der L-Serie als zusätzliches 3-poliges Anschlusskabel herausgeführt. Dieser zweite Port (1003) wird dann in gleicher Weise auf einen zweiten COM-Port des PC gelenkt, so dass unter der gleichen IP am Ende zwei virtuelle COM-Ports und damit zwei Steuerungen erreicht werden können.

LAN-Modul

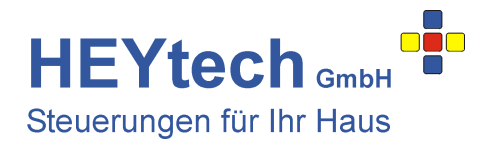

Ist alles fertig eingetragen, dann notieren Sie sich noch die beiden Werte "Remote IP/DNS" und "Remote Port". Diese Werte werden als Zugangsdaten für die App benötigt. Klicken Sie dann auf den Button "Save".

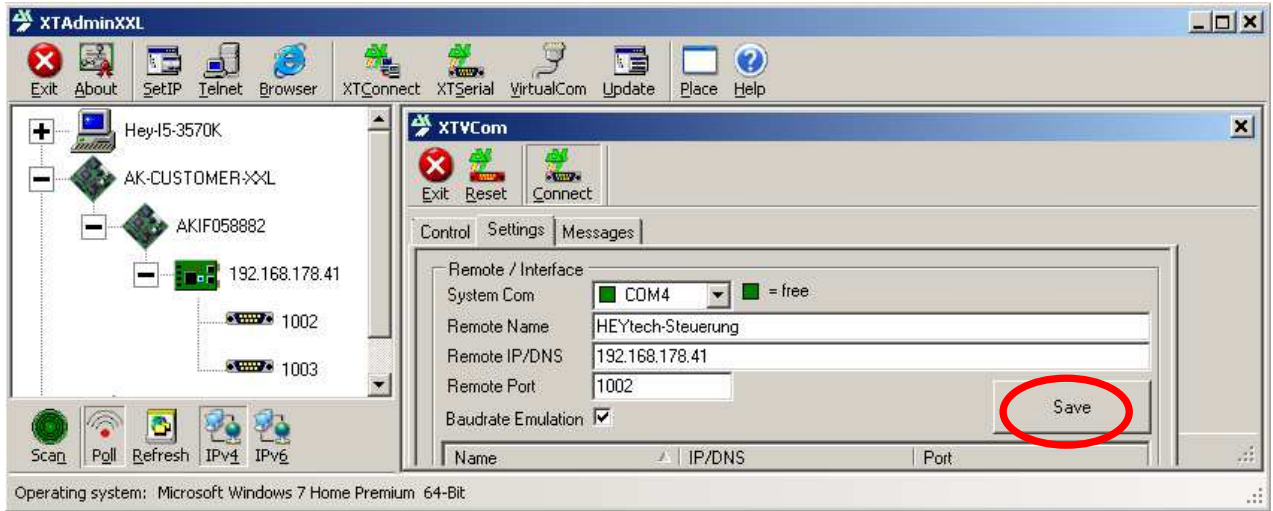

Jetzt können Sie auf jedem PC innerhalb des Heimnetzes die Windows-Bediensoftware HEYcontrol starten und haben (in diesem Beispiel) unter dem Port COM4 Zugriff auf die Steuerung.

Zur **Einrichtung der App** steht eine eigene Anleitung zur Verfügung:

http://www.heytech.net/app\_installation.pdf

Tragen Sie in der App unter "Host" den hier als "Remote IP/DNS" vergebenen Wert ein, also in dem hier dargestellten Beispiel den Wert 192.168.178.41.

Der unter XTAdminXXL mit "Remote Port" bezeichnete Wert muss in der App unter "Port" eingetragen werden, also in dem hier dargestellten Beispiel der Wert 1002. Für den Fall, dass noch eine zweite Steuerung über das LAN-Modul erreicht werden kann, definieren Sie entsprechend einen weiteren Zugang mit gleicher IP aber dem zweiten genutzten Port, z.B.1003.

Für den Fall, dass Sie auch einen **Fernzugriff auf Ihre Steuerung** einrichten möchten, beachten Sie bitte diese Hinweise: http://www.heytech.net/fernzugriff.pdf

Noch ein Hinweis für den technisch interessierten Leser: Wir verwenden in unserem LAN-Modul das Produkt XT-Pico-XXL der Firma AK-Nord. Weitere Informationen zu diesem Modul erhalten Sie hier: http://www.ak-nord.de/ak/product\_info.php?cPath=Embedded-LAN-module&products\_id=32

Die Hersteller-Installationsanleitung können Sie hier einsehen: http://www.heytech.net/ak-nord-anleitung.pdf

> **HEYtech GmbH • Siekgraben 10 • 38124 Braunschweig**  Phone: 0531- 6149 854 • Web: www.heytech.net • Email: info@rollladensteuerung.de